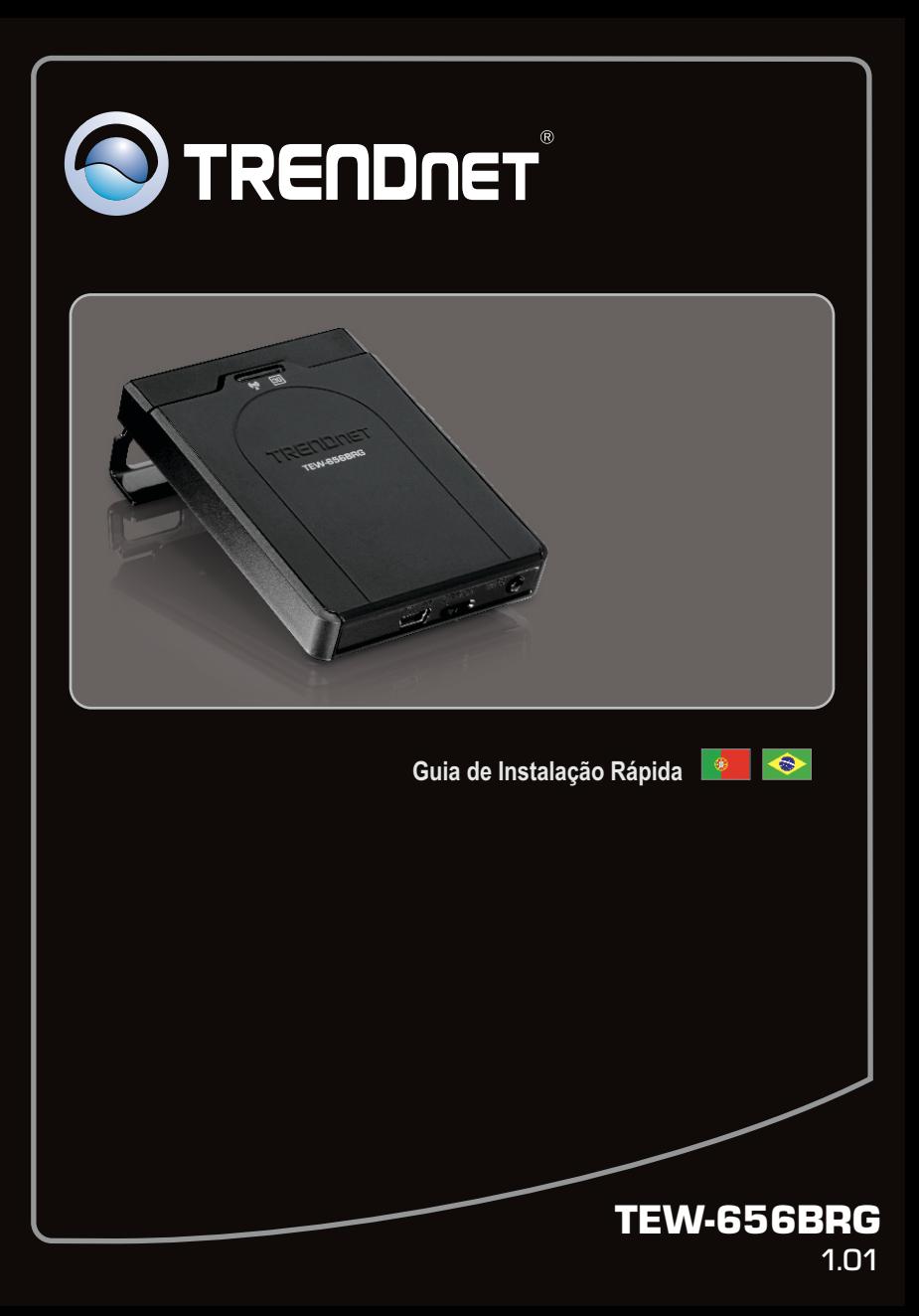

## **Índice**

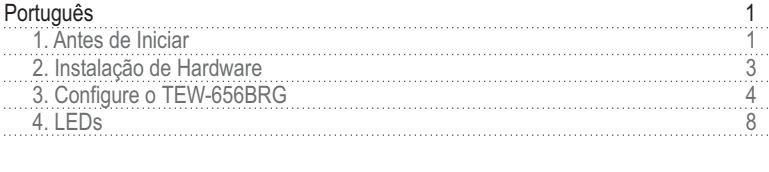

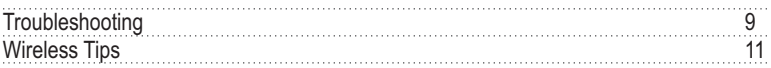

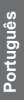

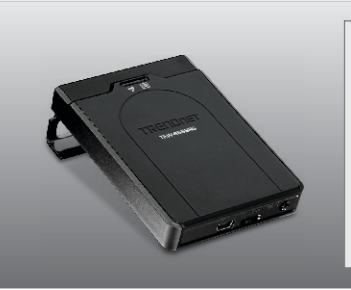

## **Conteúdo da Embalagem**

- •TEW-656BRG
- CD-ROM de Guia do Usuário
- Guia de Instalação Rápida Multilínguas
- Cabo de Rede (1.5m / 6ft)
- Cabo de Alimentação USB
- Adaptador de Tensão Externo (5V DC, 1.2A)
- Bolsa para transporte e armazenagem

## **Requisitos Mínimos do Sistema**

- •Um computador com adaptador de rede wireless adequadamente instalado
- •Web Browser: Internet Explorer (6.0 ou superior)
- •Serviço de Internet 3G válido e ativo
- ŸAdaptador USB 3G\*
- \* Para lista de Adaptadores USB 3G compatíveis, favor acessar http://www.trendnet.com/products/TEW-656BRG.

## **Informações a serem coletadas com seu Provedor de Internet (ISP)**

Durante a instalação do TEW-656BRG, o Assistente de Instalação irá detectar automaticamente o tipo de conexão de seu provedor. Se o roteador não conseguir detectar, você pode especificar manualmente o tipo de conexão. Favor verificar com seu provedor de Internet o tipo de sua conexão e assegure-se de ter todas as informações abaixo referentes ao tipo de sua conexão:

## **1. 3G (Auto Detecção)**

Código Pin (Opcional):

### **2. 3G (Manual)**

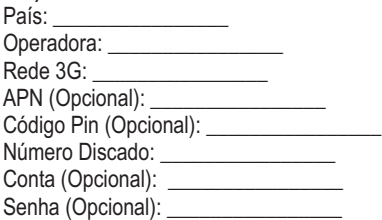

#### **3. iBurst**

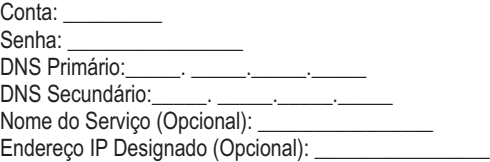

## **2. Instalação de Installation**

**1.** Certifique-se de que você consegue acessar a Internet conectando seu adaptador USB 3G diretamente a seu computador. Abra seu navegador (explo: Internet Explorer) e digite uma URL (explo: www.trendnet.com) para confirmar que você está conectado à Internet. Nota: É possível que você precise ativar sua conexão Internet. Favor contactar seu Provedor para mais informações. 3G USB Adapter **Internet 4.** Conecte seu Adaptador USB 3G à porta USB do seu TEW-655BR3G. **3.** Conecte o adaptador de tensão a uma tomada elétrica. **6.** Verifique se as seguintes luzes no painel estão acesas: Wireless (Blue) e 3G (USB) (Blue). **5.** Mova o botão Power para a posição ON. **7.** Conecte seu computador via wireless ao TEW-656BRG. O SSID (Nome da Rede Wireless) de fábrica do TEW-656BRG é TRENDnet656. Contacte o fabricante de seu adaptador de rede wireless e certifique-se de configurá-lo com o SSID adequado. **2.** Conecte a ponta Mini-USB do adaptador de tensão ao TEW-656BRG.

## **3. Configure o TEW-656BRG**

#### **Nota:**

Certifique-se de que você tem toda informação sobre sua conexão de Internet antes de começar. Se necessário, contate seu Provedor de Internet.

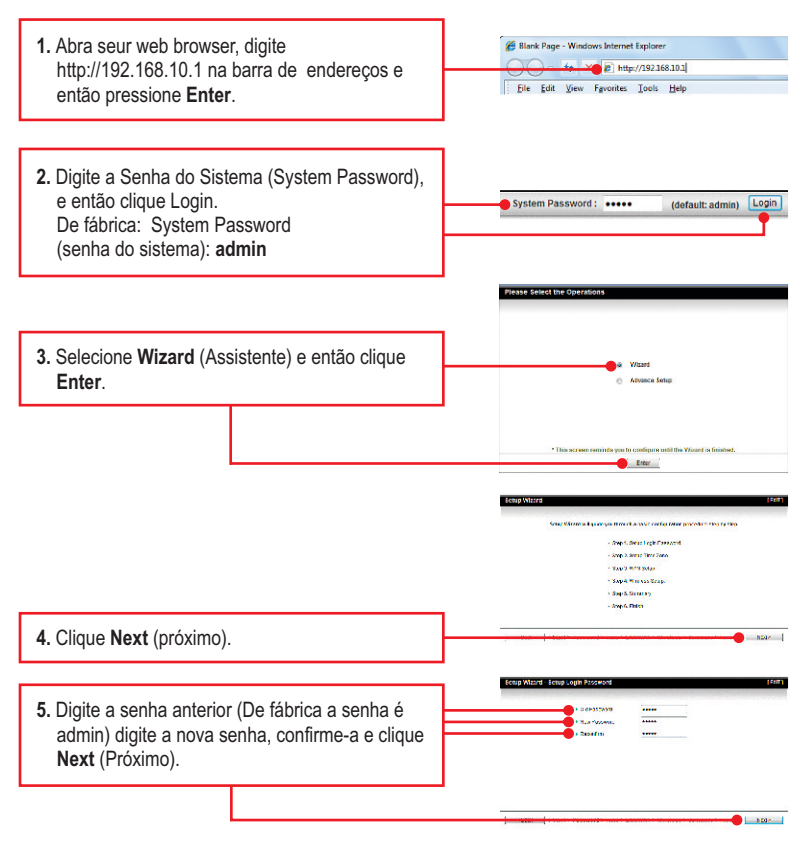

## **Nota:**

- 1. Definir uma senha previne contra o acesso de outros usuários à configuração do TEW-656BRG.
- 2. Recomenda-se que você defina uma nova senha. Se você decidir alterar esta configuração, por favor, anote a nova senha.
- 3. A senha pode ter até 8 caracteres.

**6.** Selecione seu fuso horário e então clique **Next** (próximo).

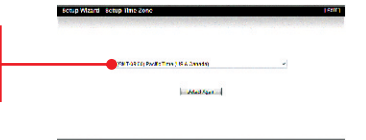

**CONTRACTOR** 

**College College College** 

**7.** Selecione 3G ou iBurst (o exemplo apresentado é para 3G). Então clique **Next** (Próximo). Efetue as configurações baseado nas informações de seu provedor. Siga as instruções do Assistente para concluir a configuração. Nota: cada tipo de WAN pode ter opções diferentes

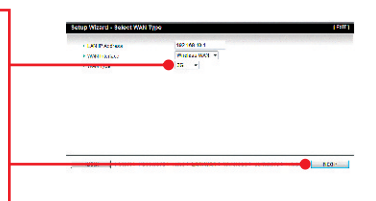

#### **Nota:**

O exemplo abaixo é de Auto-detecção. Se o Assistente de Instalação (Setup Wizard) não detectar automaticamente sua conexão Internet, selecione Manual e insira as informações utilizando a informação fornecida por seu provedor.

**8.** Selecione **Auto-detect** (detectar automaticamente), e então clique **Next** (Próximo).

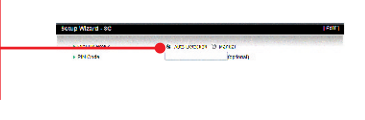

**9.** Você precisará configurar o seguinte: Wireless Module (Enable/Disable): A marcação original (Enable) deve ser selecionada.

Network ID (SSID): O SSID é o nome da sua rede wireless (i.é. roteador wireless ou ponto de accesso). Digite o SSID correto. Não utilize nomes que possam ser identificados, como "Rede da Família Silva". Escolha algo que você identifique com facilidade ao pesquisar pelas redes wireless disponíveis.

Channel: Na maioria dos casos a configuração de fábrica estará ok.

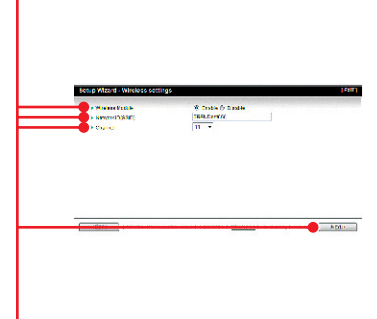

# **PORTUGUÊS**

## **Nota**:

- 1. Para proteger sua rede de acesso não autorizado é recomendável habilitar a criptografia wireless.
- 2. O exemplo a seguir é para segurança WPA2-PSK. Se você selecionar WPA-PSK ou WPA2-PSK certifique-se de que seus adaptadores wireless suportam WPA ou WPA2. Se eles não suportarem, então selecione WEP.

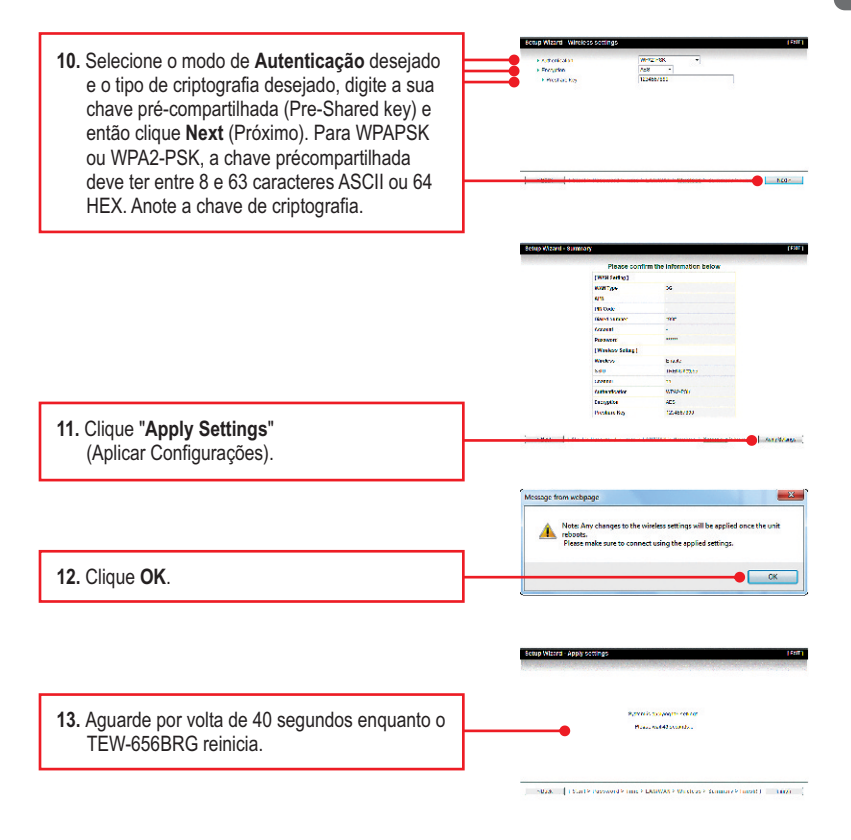

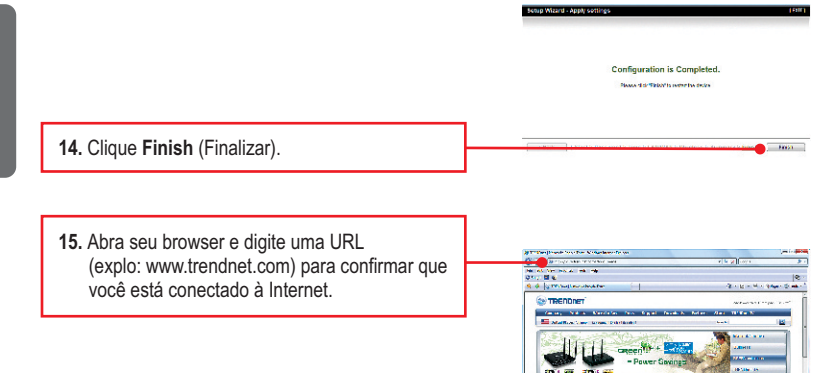

#### **Sua instalação agora está completa.**

Para informações detalhadas sobre esta e outras configurações avançadas do **TEW-656BRG**, favor recorrer ao Guia do Usuário incluído no CD-ROM de Utilitários & Driver ou ao website da TRENDnet em www.trendnet.com

ane'll bi

#### **Registre Seu Produto**

Para garantir o alto nível do serviço e suporte ao consumidor, por favor tire um minuto para registrar seu produto Online em: **www.trendnet.com/register** Agradecemos por ter escolhido TRENDnet

## **4. LEDs**

## **Wireless:**

Azul (estático): Conexão 3G estabelecida Azul (Piscando): Atividade ocorrendo neste link. Apagado:

Wireless não está habilitado ou o TEW-656BRG não está alimentado.

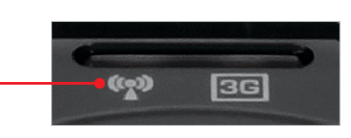

#### **3G(USB):**

Azul (estático): Conexão 3G estabelecida Azul (Piscando): Atividade ocorrendo neste link. Apagado: A conexão 3G não está estabelecida.

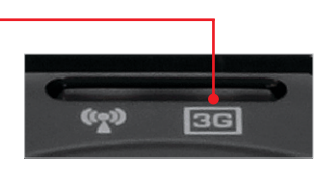

**1.Eu digito http://192.168.10.1 na barra de endereços do meu Browser de Internet, mas uma mensagem de erro diz que "a página não pode ser exibida" (The page cannot be displayed). Como posso entrar na página de configuração do TEW-656BRG?**

- 1. Verifique suas configurações de hardware seguindo as instruções da Seção 2.
- 2. Certifique-se de que os LED Wireless estejam acesos.
- 3. Digite http://192.168.10.1 no browser. Este é o endereço IP de fábrica do TEW-656BRG. Verifique se suas configurações TCP/IP estão marcadas para Obtain an IP address automatically (Obter endereço IP automaticamente) (veja passos abaixo).
- 5. Pressione o botão WPS do TEW-656BRG por 20 segundos, então libere-o. Aguarde 30 segundos, e então digite 192.168.10.1 em seu browser.

#### **Windows 7**

**1.** Vá para **Control Panel** (Painel de Controle), clique **Network and Sharing Center**, clique **Change Adapter Settings** e então clique com botão direito no ícone **Local Area Connection** e então clique **Properties** (Propriedades).

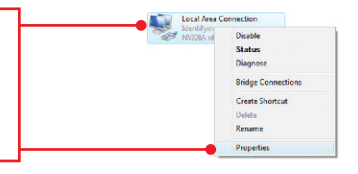

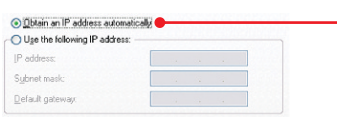

**2.** Clique **Internet Protocol Version 4(TCP/IPv4)** e então clique **Properties** (Propriedades). Depois clique em **Obtain an IP address automatically** (Obter Endereço IP automaticamente).

#### **Windows Vista**

**1.** Vá para **Control Panel** (Painel de Controle), faça duplo clique em **Network Connections**  (Conexões de Rede) e então clique com o botão direito em **Local Area Connection** (Área de Conexão Local) e então clique **Properties**  (Propriedades).

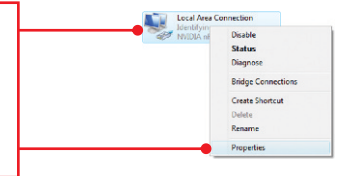

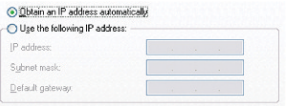

**2.** Clique **TCP/IP (Internet Protocol)** e em seguida clique **Properties** (Propriedades). Depois clique em **Obtain an IP address automatically** (Obter Endereço IP automaticamente).

#### **Windows XP/2000**

**1.** Vá para **Control Panel (Painel de Controle),**  faça duplo clique em **Network Connections**  (Conexões de Rede) e então clique com o botão direito em **Local Area Connection** (Área de Conexão Local) e então clique **Properties** (Propriedades).

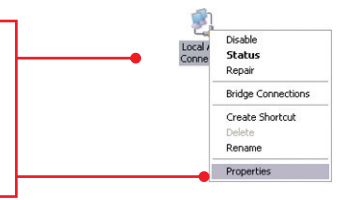

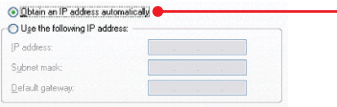

**2.** Clique TCP/IP (Internet Protocol) e em seguida clique **Properties** (Propriedades). Depois clique em **Obtain an IP address automatically** (Obter Endereço IP automaticamente).

#### **2. Não tenho certeza do tipo de conta eu tenho para minha conexão Internet. Como descubro isto?**

Contate o serviço de suporte de seu Provedor de Internet para saber a informação correta.

#### **3. Eu segue as instruções do Assistente went mas não consigo acessar Internet. O que posso fazer?**

- 1. Certifique-se de que você consegue acessar a Internet conectando seu adaptador USB 3G diretamente a seu computador.
- 2. Contacte seu provedor e confirme que as informações que você dispõe a respeito de sua conexão Internet estão corretas.
- 3. Verifique se o adaptador USB 3G está firmemente conectado à porta USB do TEW-656BRG.
- 4. Mova a chave "power" do TEW-656BRG para a posição "off". Aguarde 30 segundos e então mova-a de volta à posição "on".

#### **4. Eu não consigo estabelecer conexão wireless ao TEW-655BR3G. O que posso fazer?**

- 1. Confirme estar aceso o LED wireless no TEW-656BRG.
- 2. Acesse seu roteador. Digite http://192.168.10.1 na barra de endereço de seu navegador. A senha padrão de fábrica é "admin". Clique "Advanced" e então clique "Wireless". Certifique-se de que "Enable" está selecionado e então clique "Save".
- 3. Power cycle the TEW-656BRG. Mova a chave "power" para a posição "off". Aguarde 30 segundos e então mova-a de volta à posição "on".
- 4. Contacte o fabricante de seu adaptador de rede wireless e certigique-se de que o adaptador está configurado com o SSID correto. O SSID de fábrica é TRENDnet656BRG
- 5. Favor recorrer à seção de dicas wireless se você continuar com problemas de conectividade wireless

Se você ainda tiver problemas ou alguma pergunta referente ao **TEW-656BRG** favor entrar em contato com o Departamento de Suporte Técnico da Trendnet.

The following are some general wireless tips to help minimize the impact of interference within an environment.

#### **Assign your network a unique SSID**

Do not use anything that would be identifying like "Smith Family Network". Choose something that you would easily identify when searching for available wireless networks.

#### **Do not turn off the SSID broadcast**

The SSID broadcast is intended to be on and turning it off can cause connectivity issues. The preferred method of securing a wireless network is to choose a strong form of encryption with a strong and varied encryption key.

Note: after setting up the SSID, encryption type and encryption key/passphrase, please make a note of them for future reference. You will need this information to connect your wireless computers to the wireless router/access point.

#### **Change the channel**

Most wireless access points and routers are defaulted to channel 6. If you have a site survey tool that will display the channels you can plan your channel selection around neighboring access points to minimize interference from them. If your site survey tool does not display the channel try using channels 1 or 11.

#### **Change the channel bandwidth**

If you are using an 802.11n router or access point you can also make the following changes. Change the channel bandwidth to 20/40MHz. This will provide the highest possible performance using an 802.11n device. Also, if using 802.11n you should be securing the network with WPA2 security.

Note: Due to Wi-Fi certification considerations if you choose WEP, WPA or WPA2-TKIP encryption this device may operate in legacy wireless mode (802.11b/g). You may not get 802.11n performance as these forms of encryption are not supported by the 802.11n specification.

#### **Avoid stacking hardware on top of each other to prevent overheating issues**

Maintain enough free space around the hardware for good ventilation and airflow. There should also be plenty of free space around the antennas to allow the wireless signal to propagate. Please also make sure that the wireless hardware is not placed in any type of shelving or enclosures.

#### **There are a number of other environmental factors that can impact the range of wireless devices.**

1. Adjust your wireless devices so that the signal is traveling in a straight path, rather than at an angle. The more material the signal has to pass through the more signal you will lose.

- **2.** Keep the number of obstructions to a minimum. Each obstruction can reduce the range of a wireless device. Position the wireless devices in a manner that will minimize the amount of obstructions between them.
- **3.** Building materials can have a large impact on your wireless signal. In an indoor environment, try to position the wireless devices so that the signal passes through less dense material such as dry wall. Dense materials like metal, solid wood, glass or even furniture may block or degrade the signal.
- **4.** Antenna orientation can also have a large impact on your wireless signal. Use the wireless adapter's site survey tool to determine the best antenna orientation for your wireless devices.
- **5.** Interference from devices that produce RF (radio frequency) noise can also impact your signal. Position your wireless devices away from anything that generates RF noise, such as microwaves, HAM radios, Walkie-Talkies and baby monitors.
- **6.** Any device operating on the 2.4GHz frequency will cause interference. Devices such as 2.4GHz cordless phones or other wireless remotes operating on the 2.4GHz frequency can potentially drop the wireless signal. Although the phone may not be in use, the base can still transmit wireless signals. Move the phone's base station as far away as possible from your wireless devices.

If you are still experiencing low or no signal consider repositioning the wireless devices or installing additional access points. The use of higher gain antennas may also provide the necessary coverage depending on the environment.

#### **GPL/LGPL General Information**

This TRENDnet product includes free software written by third party developers. These codes are subject to the GNU General Public License ("GPL") or GNU Lesser General Public License ("LGPL"). These codes are distributed WITHOUT WARRANTY and are subject to the copyrights of the developers. TRENDnet does not provide technical support for these codes. The details of the GNU GPL and LGPL are included in the product CD-ROM.

Please also go to (http://www.gnu.org/licenses/gpl.txt) or (http://www.gnu.org/licenses/lgpl.txt) for specific terms of each license.

The source codes are available for download from TRENDnet's web site (http://trendnet.com/downloads/list qpl.asp) for at least three years from the product shipping date.

You could also request the source codes by contacting TRENDnet. 20675 Manhattan Place, Torrance, CA 90501, USA, Tel: +1-310-961-5500 Fax: +1-310-961-5511

#### Informations générales GPL/LGPL

Ce produit TRENDnet comprend un logiciel libre écrit par des programmeurs tiers. Ces codes sont sujet à la GNU General Public License ("GPL" Licence publique générale GNU) ou à la GNU Lesser General Public License ("LGPL" Licence publique générale limitée GNU). Ces codes sont distribués SANS GARANTIE et sont suiets aux droits d'auteurs des programmeurs. TRENDnet ne fournit pas d'assistance technique pour ces codes. Les détails concernant les GPL et LGPL GNU sont repris sur le CD-ROM du produit.

Veuillez également vous rendre en (http://www.gnu.org/licenses/gpl.txt) ou en (http://www.gnu.org/licenses/lgpl.txt) pour les conditions spécifiques de chaque licence.

Les codes source sont disponibles au téléchargement sur le site Internet de TRENDnet web site (http://trendnet.com/downloads/list qpl.asp) durant au moins 3 ans à partir de la date d'expédition du produit.

Vous pouvez également demander les codes source en contactant TRENDnet. 20675 Manhattan Place, Torrance, CA 90501, USA, Tel: +1-310-961-5500 Fax: +1-310-961-5511

#### Allgemeine Informationen zu GPL/LGPL

Dieses Produkt enthält die freie Software "netfilter/iptables" (@ 2000-2004 netfilter project http://www.netfilter.org) und die freie Software "Linux "mtd" (Memory Technology Devices) Implementation (© 2000 David Woodhouse), erstmals integriert in Linux Version 2.4.0-test 3 v. 10.07.2000 (http://www.kernel.org/pub/linux/kernel/v2.4/old-test-kernels/linux-2.4.0-test3.tar.bz2), sowie weitere freie Software. Sie haben durch den Erwerb dieses Produktes keinerlei Gewährleistungsansprüche gegen die Berechtigten an der oben genannten Software erworben: weil diese die Software kostenfrei lizenzieren gewähren sie keine Haftung gemäß unten abgedruckten Lizenzbedingungen. Die Software darf von jedermann im Quell-und Objektcode unter Beachtung der Lizenzbedingungen der GNU General Public License Version 2, und GNU Lesser General Public License (LGPL) vervielfältigt, verbreitet und verarbeitet werden.

Die Lizenz ist unten im englischsprachigen Originalwortlaut wiedergegeben. Eine nichtoffizielle Übersetzung in die deutsche Sprache finden Sie im Internet unter (http://www.gnu.de/documents/gpl-2.0.de.html). Eine allgemeine öffentliche GNU Lizenz befindet sich auch auf der mitgelieferten CD-ROM.

Sie können Quell-und Objektcode der Software für mindestens drei Jahre auf unserer Homepage www.trendnet.com im Downloadbereich (http://trendnet.com/langen/downloads/list\_gpl.asp) downloadend. Sofern Sie nicht über die Möglichkeit des Downloads verfügen können Sie bei TRENDnet.

20675 Manhattan Place, Torrance, CA 90501-U.S.A -, Tel.: +1-310-961-5500, Fax: +1-310-961-5511 die Software anfordern.

#### Información general sobre la GPL/LGPL

Este producto de TRENDnet incluye un programa gratuito desarrollado por terceros. Estos códigos están sujetos a la Licencia pública general de GNU ("GPL") o la Licencia pública general limitada de GNU ("LGPL"). Estos códigos son distribuidos SIN GARANTÍA y están sujetos a las leves de propiedad intelectual de sus desarrolladores. TRENDnet no ofrece servicio técnico para estos códigos. Los detalles sobre las licencias GPL y LGPL de GNU se incluven en el CD-ROM del producto.

Consulte también el (http://www.gnu.org/licenses/gpl.txt) ó el (http://www.gnu.org/licenses/lgpl.txt) para ver las cláusulas específicas de cada licencia.

Los códigos fuentes están disponibles para ser descargados del sitio Web de TRENDnet (http://trendnet.com/downloads/list qpl.asp) durante por lo menos tres años a partir de la fecha de envío del producto.

También puede solicitar el código fuente llamando a TRENDnet. 20675 Manhattan Place, Torrance, CA 90501, USA, Tel: +1-310-961-5500 Fax: +1-310-961-5511

#### Общая информация о лицензиях GPL/LGPL

В состав данного продукта TRENDnet входит бесплатное программное обеспечение, написанное сторонними разработчиками. Это ПО распространяется на условиях лицензий GNU General Public License ("GPL") или GNU Lesser General Public License ("LGPL"). Программы распространяются БЕЗ ГАРАНТИИ и охраняются авторскими правами разработчиков. TRENDnet не оказывает техническую поддержку этого программного обеспечения. Подробное описание лицензий GNU GPL и LGPL можно найти на компакт-диске, прилагаемом к продукту.

B пунктах (http://www.gnu.org/licenses/gpl.txt) и (http://www.gnu.org/licenses/lgpl.txt) изложены конкретные условия каждой из лицензий.

Исходный код программ доступен для загрузки с веб-сайта TRENDnet (http://trendnet.com/downloads/list\_gpl.asp) в течение, как минимум, трех лет со дня поставки продукта.

Кроме того, исходный код можно запросить по адресу TRENDnet. 20675 Manhattan Place, Torrance, CA 90501, USA. Tel: +1-310-961-5500 Fax: +1-310-961-5511

#### **GPL/LGPL informações Gerais**

Este produto TRENDnet inclui software gratuito desenvolvido por terceiros. Estes códigos estão sujeitos ao GPL (GNU General Public License) ou ao LGPL (GNU Lesser General Public License). Estes códigos são distribuídos SEM GARANTIA e estão sujeitos aos direitos autorais dos desenvolvedores. TRENDnet não presta suporte técnico a estes códigos. Os detalhes do GNU GPL e do LGPL estão no CD-ROM do produto. Favor acessar http://www.gnu.org/licenses/gpl.txt ou http://www.gnu.org/licenses/lgpl.txt para os termos específicos de cada licença.

Os códigos fonte estão disponíveis para download no site da TRENDnet (http://trendnet.com/langen/downloads/list gpl.asp) por pelo menos três anos da data de embarque do produto.

Você também pode solicitar os códigos fonte contactando TRENDnet, 20675 Manhattan Place, Torrance, CA 90501, USA.Tel: +1-310-961-5500. Fax: +1-310-961-5511.

#### **GPL/LGPL üldinformatsioon**

See TRENDneti toode sisaldab vaba tarkvara, mis on kirjutatud kolmanda osapoole poolt. Koodid on allutatud GNU (General Public License) Üldise Avaliku Litsentsi (GPL) või GNU (Lesser General Public License) ("LGPL") Vähem Üldine Avalik Litsentsiga. Koode vahendatakse ILMA GARANTIITA ja need on allutatud arendajate poolt. TRENDnet ei anna koodidele tehnilist tuge. Detailsemat infot GNU GPL ja LGPL kohta leiate toote CD-ROMil. Infot mõlema litsentsi spetsiifiliste terminite kohta leiate (http://www.gnu.org/licenses/gpl.txt) või (http://www.anu.org/licenses/lapl.txt).

Infot mõlema litsentsi spetsiifiliste terminite kohta leiate (http://www.gnu.org/licenses/gpl.txt) või (http://www.gnu.org/licenses/lgpl.txt). Lähtekoodi on võimalik alla laadida TRENDneti kodulehelt (http://trendnet.com/langen/downloads/list gpl.asp) kolme aasta jooksul alates toote kättesaamise kuupäevast.

Samuti võite lähtekoodi paluda TRENDneti'lt, 20675 Manhattan Place, Torrance, CA 90501, USA. Tel: +1-310-961-5500. Fax: +1-310-961-5511.

#### **Certifications**

This equipment has been tested and found to comply with FCC and CE Rules. Operation is subject to the following two conditions:

(1) This device may not cause harmful interference.

(2) This device must accept any interference received. Including interference that may cause undesired operation.

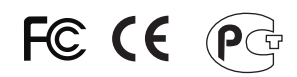

Waste electrical and electronic products must not be disposed of with household waste. Please recycle where facilities exist. Check with you Local Authority or Retailer for recycling advice.

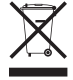

**NOTE: THE MANUFACTURER IS NOT RESPONSIBLE FOR ANY RADIO OR TV** INTERFERENCE CAUSED BY UNAUTHORIZED MODIFICATIONS TO THIS EQUIPMENT. SUCH MODIFICATIONS COULD VOID THE USER'S AUTHORITY TO OPERATE THE EQUIPMENT.

#### **ADVERTENCIA**

En todos nuestros equipos se mencionan claramente las caracteristicas del adaptador de alimentacón necesario para su funcionamiento. El uso de un adaptador distinto al mencionado puede producir daños físicos y/o daños al equipo conectado. El adaptador de alimentación debe operar con voltaje y frecuencia de la energia electrica domiciliaria existente en el pais o zona de instalación.

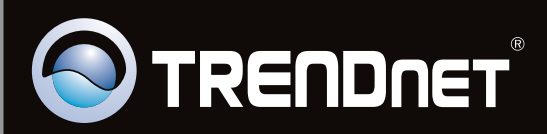

# **Product Warranty Registration**

Please take a moment to register your product online. Go to TRENDnet's website at http://www.trendnet.com/register

Copyright © 2011. All Rights Reserved. TRENDnet.